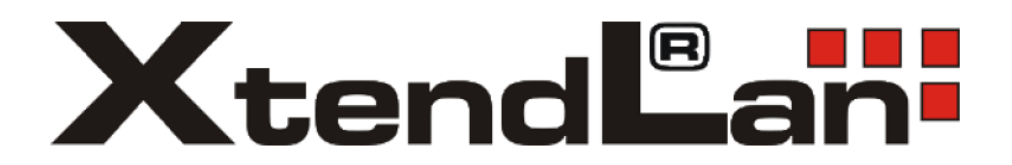

# **Chytrá solární kamera**

# XL – OKOSOLAR5

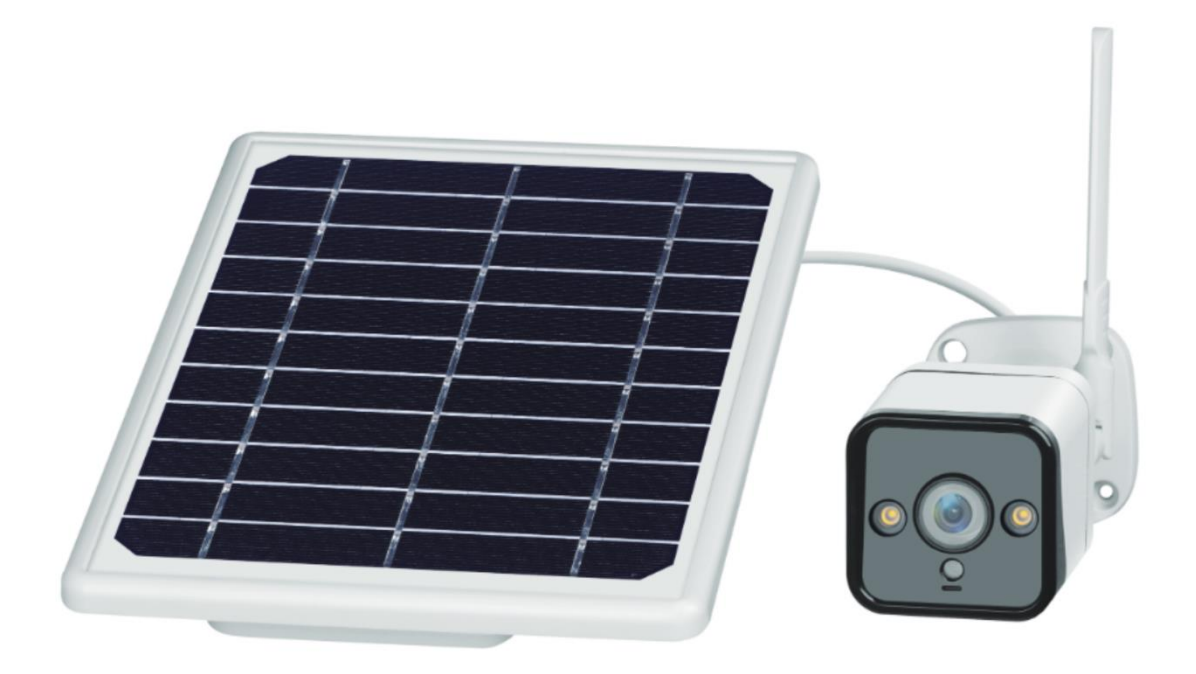

# **Uživatelská příručka**

# *Popis zařízení*

V balení naleznete Chytrou solární kameru s detekcí pohybu, IR nočním viděním a Wi-Fi připojením k chytré domácnosti.

Napájení kamery zajištují baterie a solární panel, které jsou součástí balení. Kamera může být napájena i přes USB konektor.

Kamera pracuje s Wi-Fi 2,4 GHz. Bezdrátový dosah je v budově typicky 30 metrů.

Kamera automaticky zasílá snímek do aplikace, pokud ve svém zorném poli detekuje pohyb. Obraz kamery je dostupný z aplikace.

Kamera pracuje i bez vložené paměťové karty.

# *První spuštění*

## **Sejměte ochrannou nálepku nebo folii z baterií:**

Baterie se nachází přímo v solárním panelu. Odšroubujte dva křížové vruty krytu baterií, odklopte kryt a vyjměte ochranou folii, která elektricky izoluje baterie od kontaktů bateriového boxu solárního panelu.

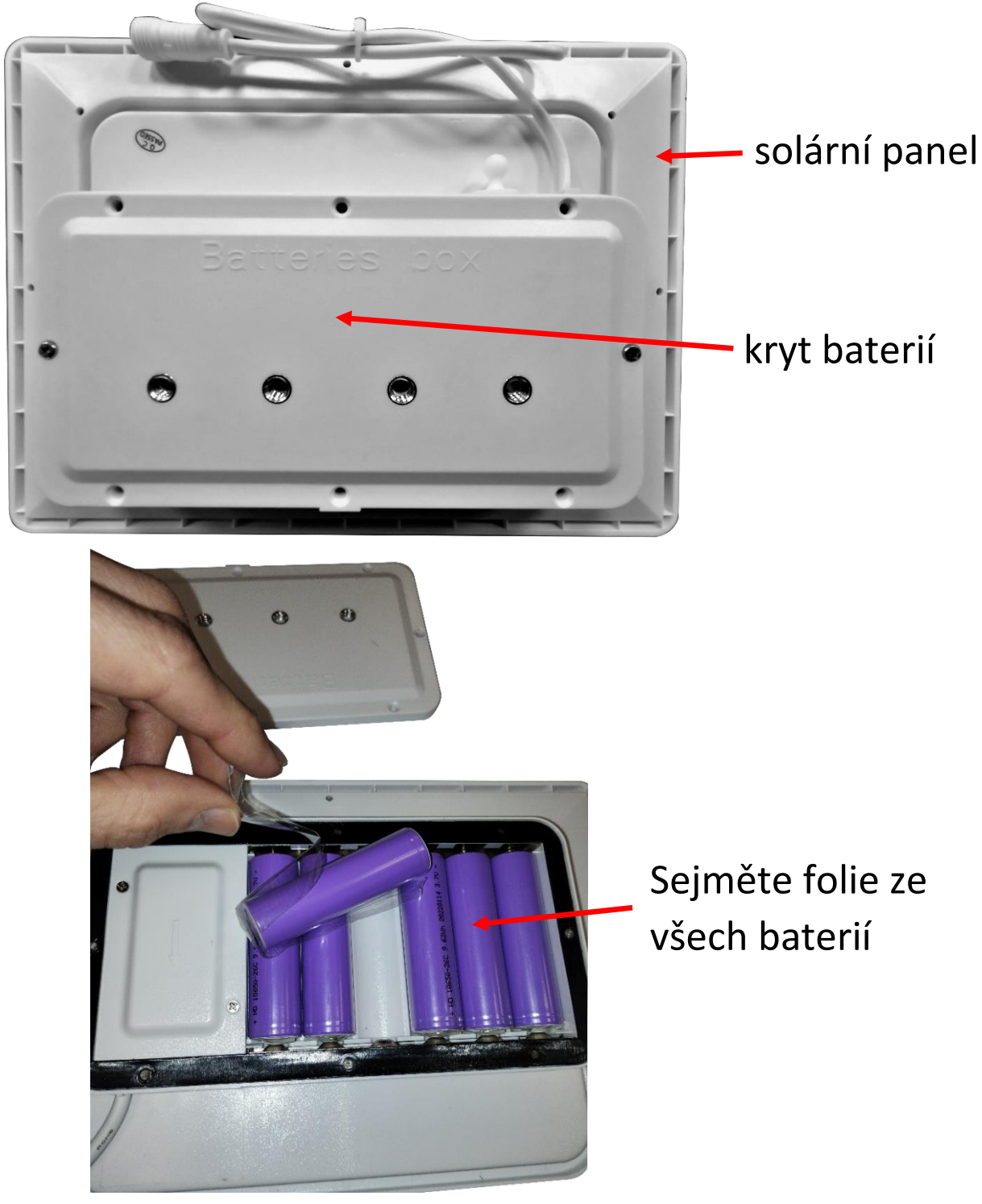

**Našroubujete na anténní konektor kamery dodanou Wi-Fi anténku:**

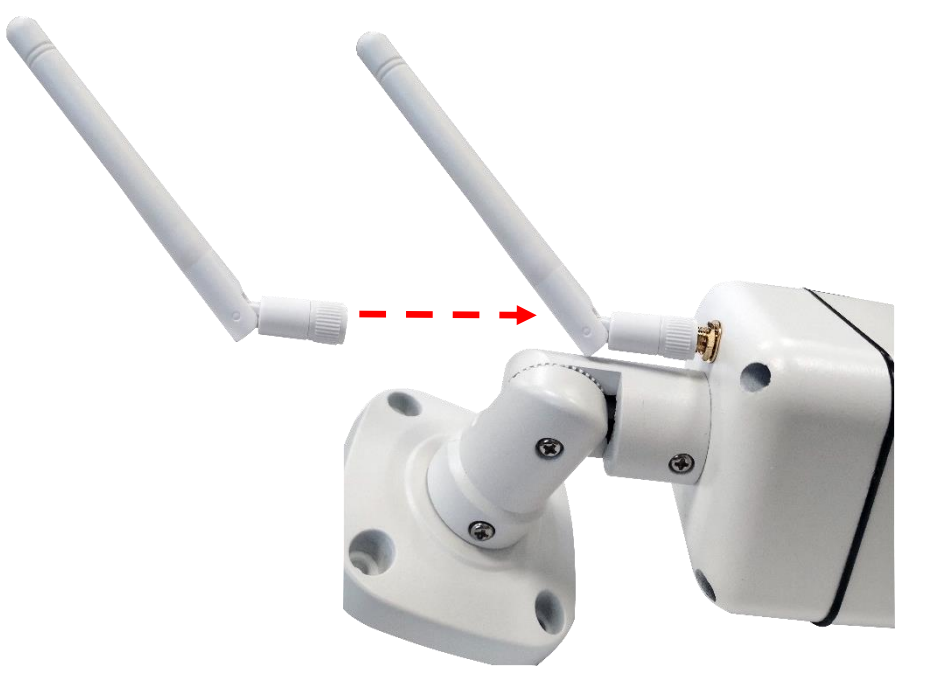

**Propojte kameru se solárním panelem dodanými kabely:**

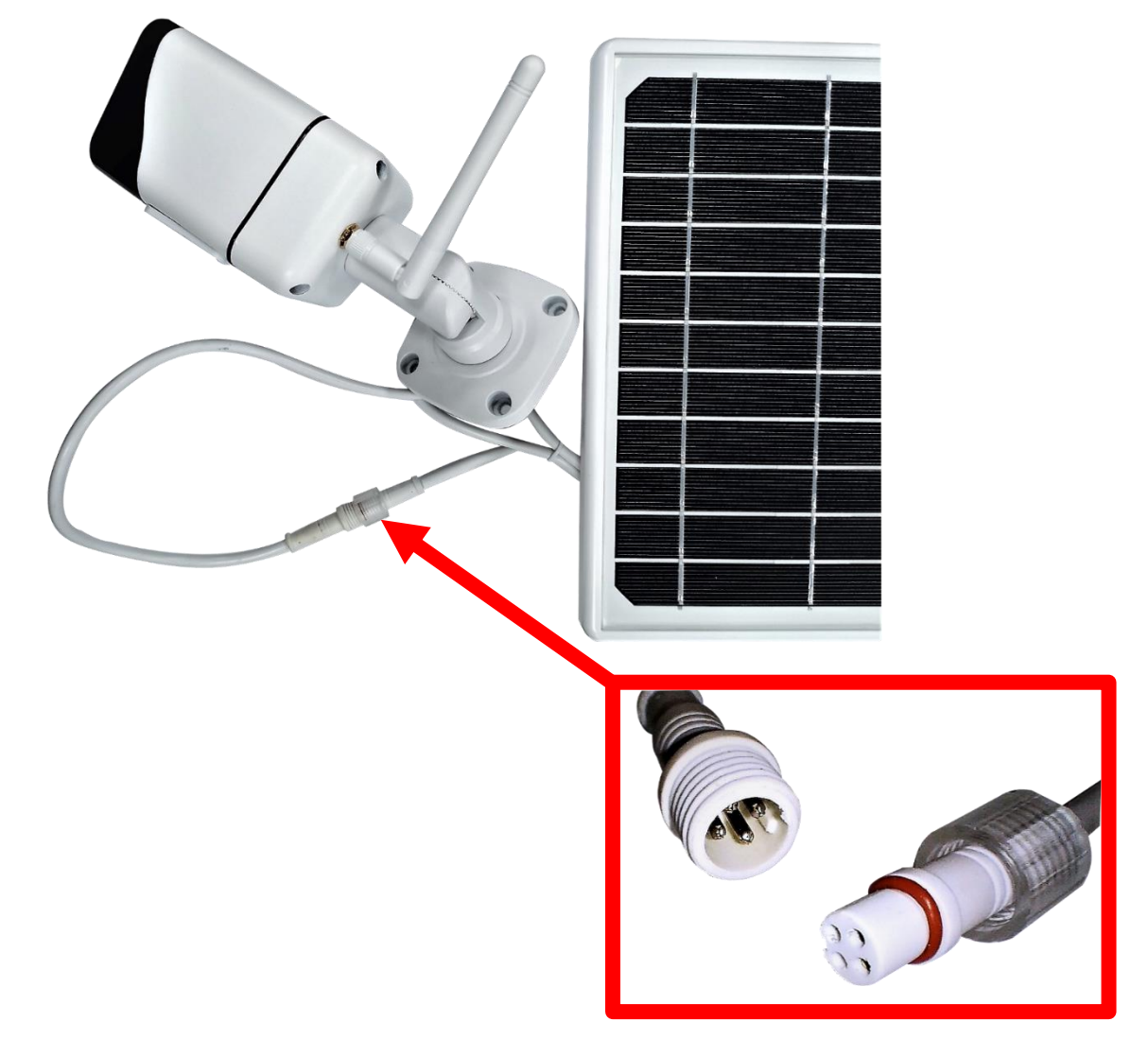

**Odšroubujte kryt zespodu kamery a resetujte kameru**: Stiskněte "reset" na 5 vteřin a pak jej pusťte – červená dioda začne rychle blikat. Po úspěšném resetování uslyšíte hlášení "Successfully reset, Welcome

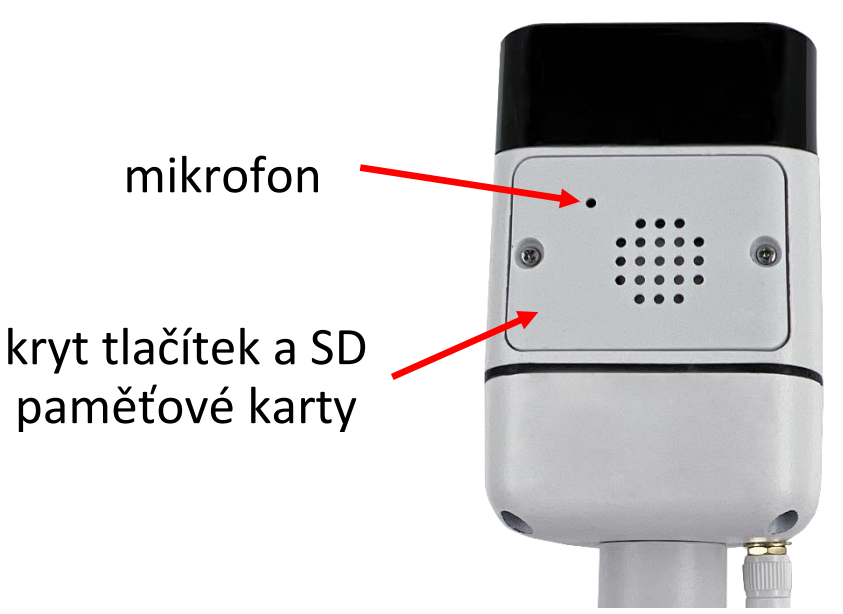

to You". Pokud nic neslyšíte, opět zkuste kameru resetovat do továrního nastavení.

Do kamery můžete zasunout SD kartu o kapacitě až 64GB. Při zasouvání kartu orientujte kontakty SD karty směrem k desce elektroniky.

Nyní spárujte kameru s Tuya aplikací podle postupu na následujících

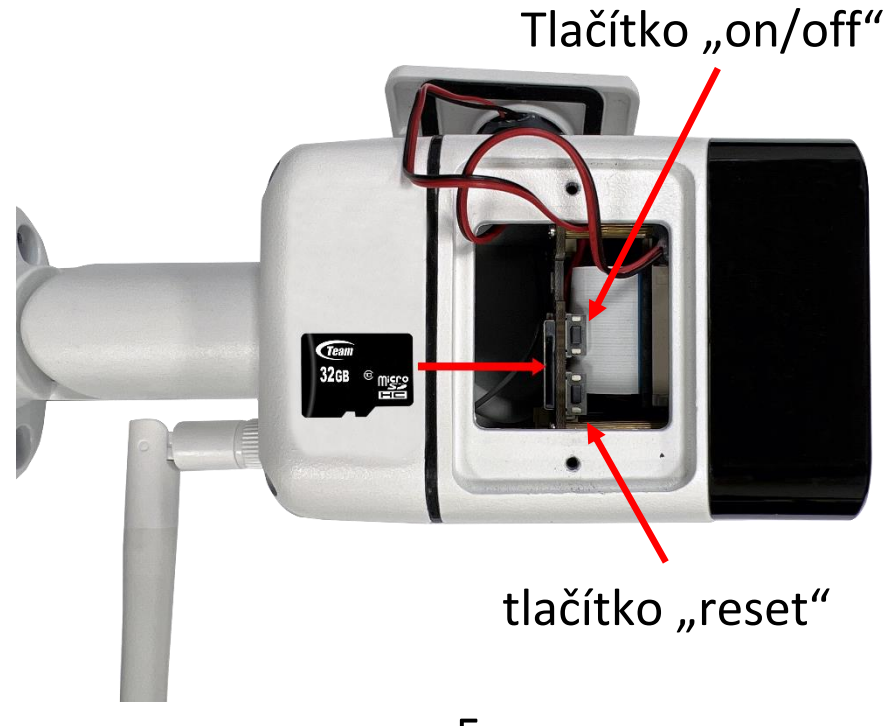

stránkách návodu.

Po úspěšném propojení kamery s aplikací odpojte USB napájení. Solární panel a kameru připevněte na její trvalé umístění.

Pokud chcete baterie rychle nabít, připojte do solárního panelu 5V napájení s microUSB konektorem. Napájecí adaptér není součástí balení kamery. Použijte stejný USB adaptér, jakým nabíjíte svůj mobilní telefon nebo tablet.

**Důležité je, aby byl solární panel vystaven trvalému slunečnímu záření. Může tak docházet k pravidelnému dobíjení baterie.**

# *Aplikace Tuya Smart*

Vyhledejte aplikaci **Tuya Smart** v Google Play, Aptoide, App Store. Pro rychlé nalezení můžete naskenovat níže uvedený QR kód.

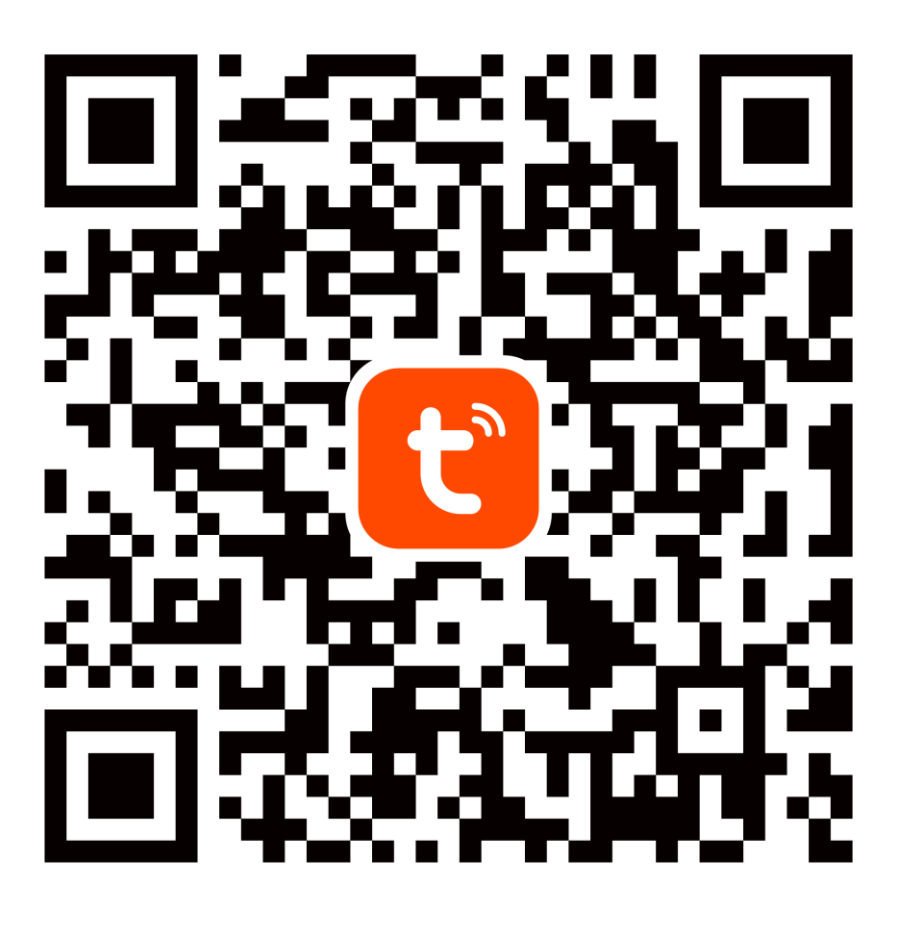

Při konfiguraci prosím umístěte telefon a zařízení v dostatečné blízkosti mezi sebou a v místě dobrého pokrytí domácí Wi-Fi.

Pro přístup na kameru v reálném čase přes mobilní aplikaci Tuya je bezpodmínečně nutné, aby byla kamera připojená ke stabilní Wi-Fi síti. Heslo pro Wi-Fi by nemělo obsahovat žádné speciální znaky (např.! @ # \$% ^ & \*) nebo mezeru.

Zařízení podporuje pouze 2,4GHz Wi-Fi, 5GHz sítě nejsou podporovány. Kameru nepřipojujte k Wi-Fi síti, která má stejné jméno (SSID) pro síť 2,4GHz i 5GHz. Pokud ano, tak dočasně vypněte během párování síť 5GHz. Po spárování můžete 5GHz Wi-Fi síť opět zapnout.

# *1.Registrace/přihlášení uživatele do aplikace Tuya*

**Registrace:** Pokud ještě nemáte vytvořený účet, zaregistrujte se následujícím postupem. Po spuštění aplikace si přečtěte "Zásady ochrany osobních údajů" a kliknutím na souhlas vstupte na registrační stránku. Kliknutím na "Registrovat" se přesunete na stránku, kde vyplníte oblast (Česká republika) a e-mailovou adresu. Po potvrzení "Souhlasu o poskytování služeb" odešlete informace tlačítkem "Načtěte ověřovací kód". Na uvedenou emailovou adresu obdržíte ověřovací kód, který vyplníte na další straně. Na další straně budete vyzvání ke zvolení hesla do aplikace. (6-20 znaků, kombinace písmen a číslic). Na další straně potvrzením dokončíte registraci.

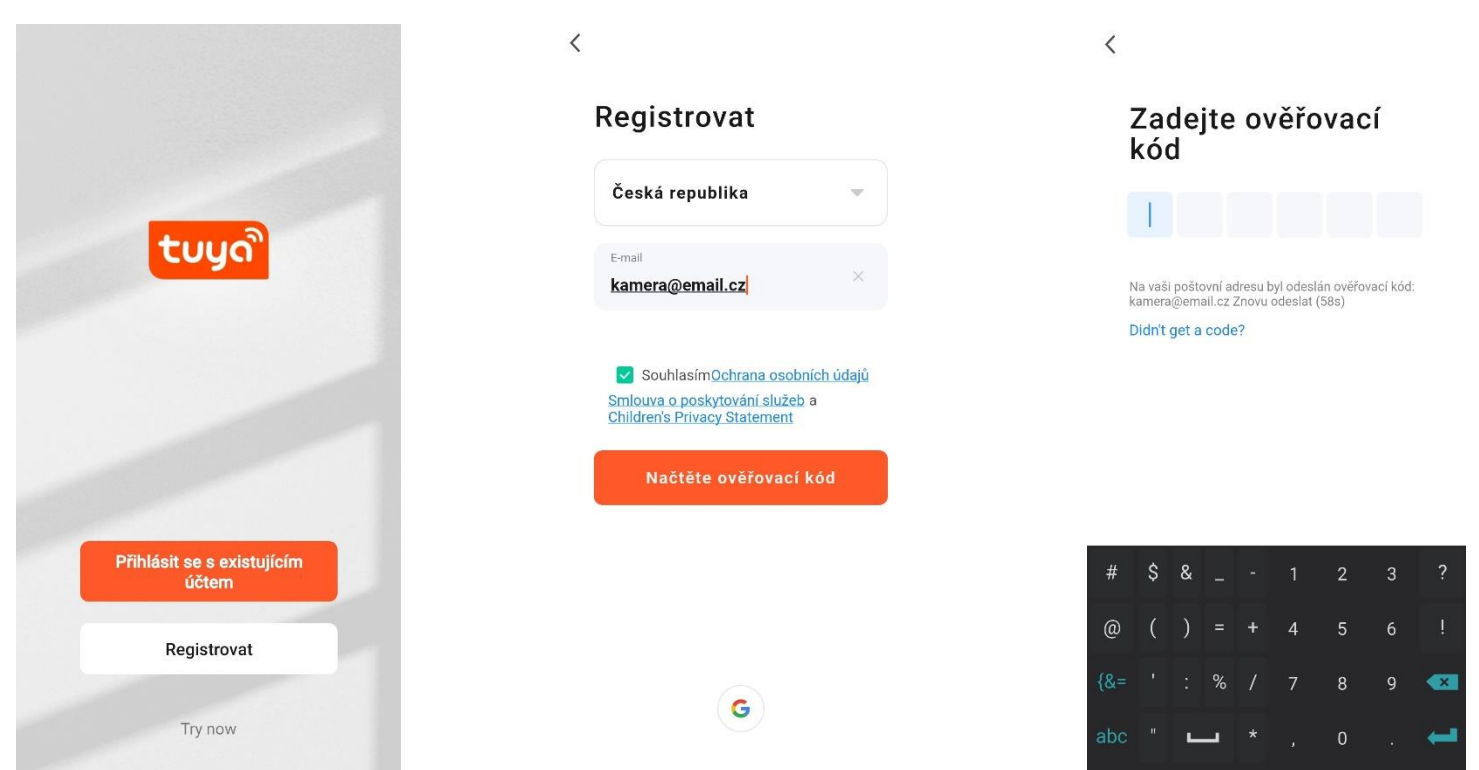

Přihlášení: Pokud již vlastníte účet do aplikace, klikněte na "Přihlásit se existujícím účtem". Budete vyzvání k vyplnění emailové adresy a hesla. Po potvrzení podmínek kliknutím na "Přihlásit" spustíte aplikaci.

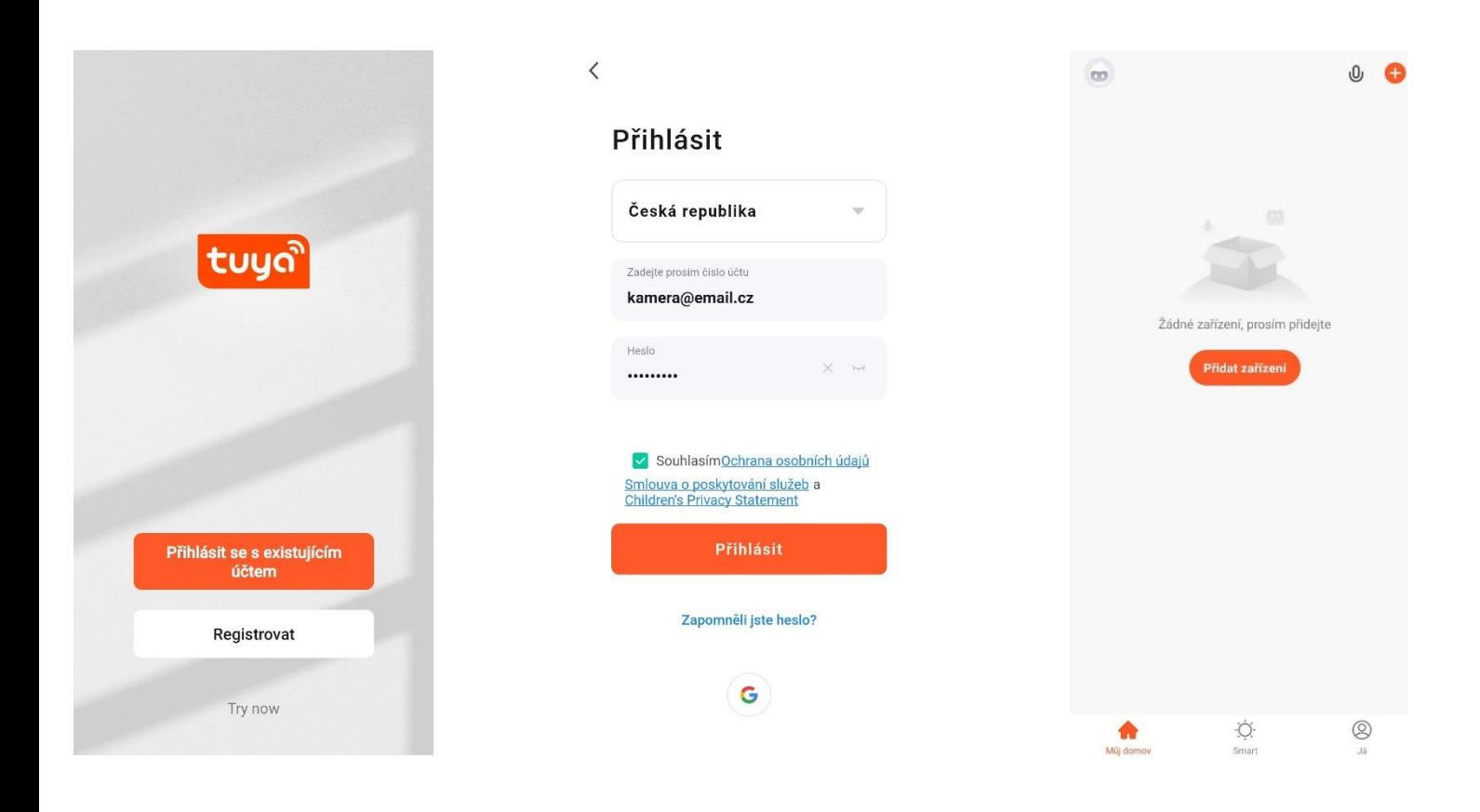

Dle návodu na dalších stranách přidejte a komunikačně spárujte kameru s vaší Wi-Fi sítí, která má **přístup do internetu**. Po dokončení si ověřte, že kamera reaguje na příkazy z Tuya Smart aplikace.

# *2. Přidání kamery do aplikace Tuya*

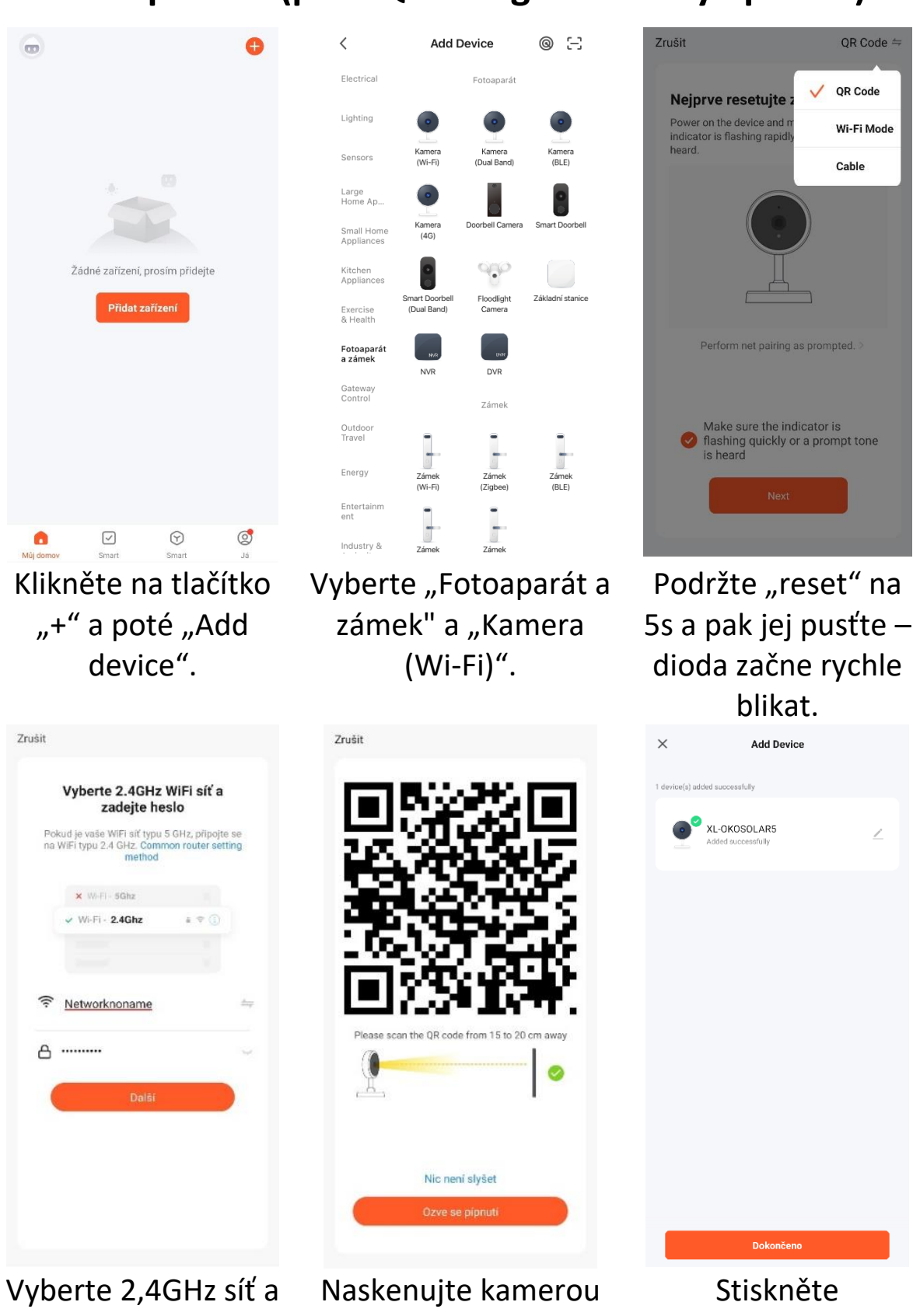

## **Ruční přidání (přes QR kód generovaný aplikací):**

vyplňte heslo k této síti. Klikněte "další".

QR kód z displeje telefonu.

"Dokončeno".

# *Význam LED indikace*

**červená:** rychle bliká, párovací režim

**modrá:** trvale svítí, kamera je připojená k Wi-Fi/aplikaci

**zelená:** kamera detekuje pohyb (nezávisle na režimu)

**nesvítí žádná dioda:** kamera nemá napájení (baterie je vybitá, není připojen náhradní USB zdroj)

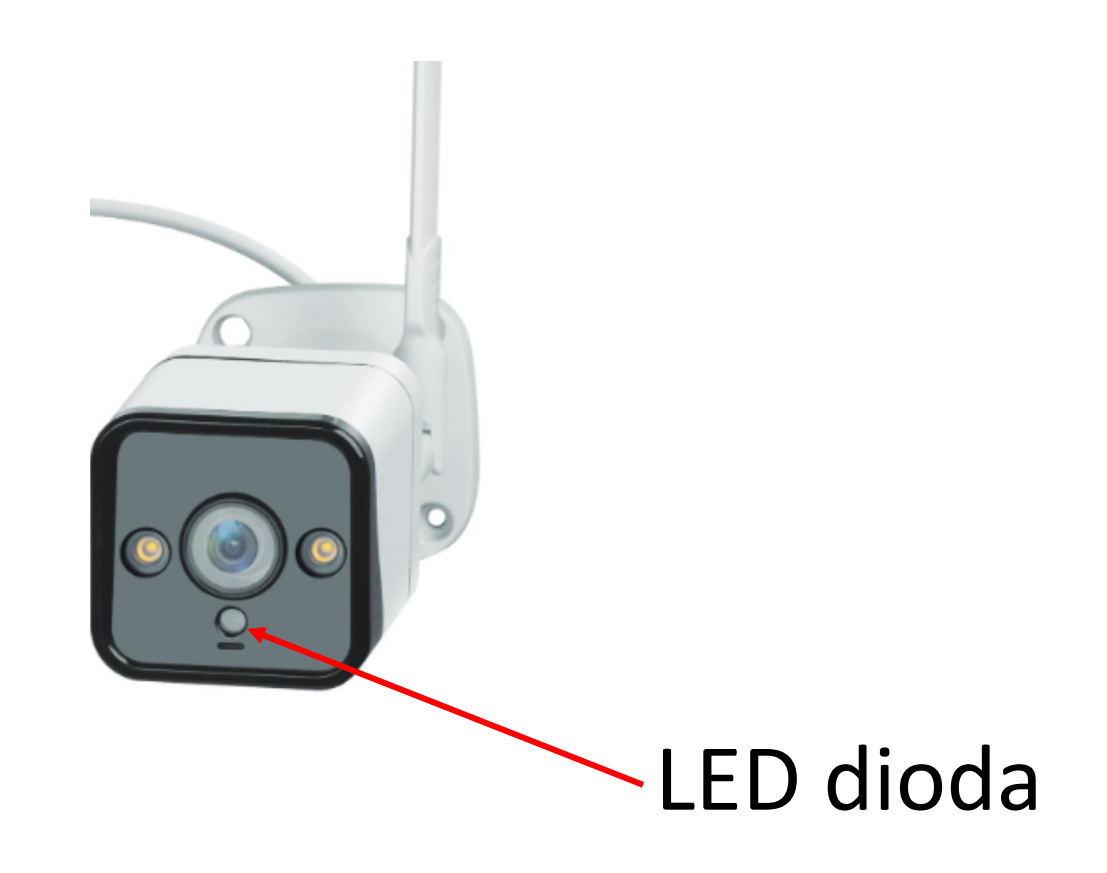

# *FAQ – často kladené otázky*

#### **Jak obnovím tovární nastavení kamery?**

Smažte kameru v aplikaci pomocí tlačítka "Odebrat zařízení" nebo pomocí tlačítka – postup je popsaný v kapitole "První spuštění" této příručky.

## **Vybral jsem správně 2,4 GHz Wi-Fi a zadal správné heslo, ale kamera stále není připojena k Wi-Fi**.

Zkontrolujte, zda Wi-Fi síť, kterou jste použili, nemá stejný název pro 2,4 GHz a 5GHz síť. Pokud ano, postup řešení je popsaný v kapitole "Aplikace Tuya Smart".

Ujistěte se, že vaše Wi-Fi má aktivní DHCP server. Pokud nikoliv, kamera neobdrží IP adresu a připojení selže. Resetujte kameru. Zkontrolujte, zda je intenzita signálu Wi-Fi vyšší než 80%. Ujistěte se, že v danou chvíli je funkční připojení na internet, zařízení se musí zaregistrovat do systémů Tuya Smart.

#### **Jak mohu změnit připojení kamery z jednoho routeru na jiný?**

Odeberte kameru v aplikaci nebo ji resetujte tlačítkem. Poté znovu kameru spárujte s aplikací přes novou Wi-Fi.

## **Proč není rozpoznaná SD karta? Po určité době nelze videozáznam zaznamenat.**

Zkontrolujte nastavení kamery a ujistěte se, že jste nastavili kameru tak, aby nahrávala na SD kartu. Nepoužívejte větší SD karty než 64GB. Ujistěte se, že SD karta není poškozená a je naformátována na souborový systém FAT32. Lze zformátovat přímo v kameře.

## **Proč nemohu přijímat informace o alarmu, když vidím zařízení online a mám nastavenou detekci pohybu?**

Ujistěte se, že jste povolili PUSH notifikaci z aplikace Tuya Smart v nastavení vašeho telefonu. Povolte alarmovou notifikaci v aplikaci.

#### **Zařízení se stále nedaří nakonfigurovat. Co mám dělat?**

Ujistěte se, že zařízení je napájeno ze sítě. Poznáte to podle kontrolky, zda svítí nebo bliká. Pokud kontrolka svítí nepřetržitě, zařízení znovu resetujte přidržením tlačítka reset. Ujistěte se, že jste nepřekročili maximální počet připojených zařízení k Wi-Fi. Zkontrolujte, že není na Routeru zapnutá funkce filtrování MAC adres.

### **Jak daleko může být zařízení od Wi-Fi routeru?**

Záleží na konkrétních podmínkách prostředí a síle signálu. Zpravidla však platí do 30 metrů. Zařízení neumísťujte za kovové bariéry. Stínily by signál Wi-Fi a připojily by se pouze na kratší vzdálenost.

#### **Mohu mít více zařízení na jedné Wi-Fi?**

Ano, můžete.

#### **Mohu sdílet zařízení s dalšími členy rodiny?**

Ano, můžete. Jděte v Tuya Smart aplikaci do menu zařízení. Vpravo nahoře je ikona tužky. Na tu klikněte a pokračujte do Ostatních – Sdílená zařízení. Klikněte na Přidat sdílení. Vygeneruje se odkaz, který zašlete formou textové zprávy.

## **Můžu ovládat zařízení přes 2G/3G/4G mobilní síť?**

Při prvním připojení kamery k Wi-Fi síti je třeba, aby telefon byl připojený k totožné Wi-Fi. Následně lze na kameru přistupovat i přes mobilní síť.

#### **Co se děje při výpadku domácí Wi-Fi?**

Pokud je kamera odpojená od domácí Wi-Fi, nelze na ni přistupovat.

**Aplikaci TUYA poskytuje 3. strana a prodávající za případné výpadky aplikace neručí, jelikož tuto službu neprovozuje.**

## **Bezpečnostní upozornění**

Přečtěte si uvedené pokyny. Návod uschovejte pro pozdější použití. Nikdy neodstraňujte kryt z přístroje. Nikdy přístroj sami neopravujte. Dbejte na to, aby se do přístroje nedostala kapalina a vlhkost, která by jej mohla poškodit. Nestavte na něj ani do jeho blízkosti vázy, ani jiné nádoby. Přístroj nesmí být vystaven nadměrným teplotám (radiátory, ostatní el. spotřebiče sálající teplo apod.), nadměrnému tlaku nebo nárazům.

### **Obsah dodávky**

kamera, Wi-Fi anténka, solární panel s integrovanou baterií, propojovací kabely, stojan na panel, spojovací materiál, pinzeta, šroubovák, uživatelská příručka

#### **Zjednodušené EU prohlášení o shodě:**

Bezdrátová kamera XtendLan, model: XL-OKOSOLAR5 Kmitočtové pásmo: 2400MHz – 2483,5MHz Max. vysílací výkon: < 20dBm e.i.r.p. (100mW e.i.r.p.) Výrobce: 100Mega Distribution s.r.o. Železná 681/7, 61900 Brno, CZ

Tímto 100Mega Distribution s.r.o. prohlašuje, že toto rádiové zařízení je v souladu se směrnicí 2014/53/EU. Úplné znění EU prohlášení o shodě je k dispozici na těchto internetových stránkách: doc.100mega.cz

### **Záruční podmínky**

Na výrobek je poskytována záruka 24 měsíců od data nákupu a vztahuje se na vady výroby nebo materiálu. Záruka se nevztahuje na poškození způsobené běžným opotřebením, neoprávněným zásahem do zařízení, na poškození pádem. Zvláště se nevztahuje na vady způsobené kosmetickými poškozeními včetně škrábanců a poškozením nevhodnými parametry napájení nebo připojením nevhodných spotřebičů do zařízení.

#### **Informace k recyklaci produktu:**

WEEE / 2012/19/EU - tento výrobek po ukončení své životnosti  $\boxtimes$ nesmí být vyhozen do popelnice se směsným odpadem, ale musí být odevzdán na místa k tomu určená, aby byla zajištěná jeho ekologická recyklace. Informace o sběrných a recyklačních místech Vám poskytnou místní úřady, nebo prodejce, u kterého byl výrobek zakoupen.

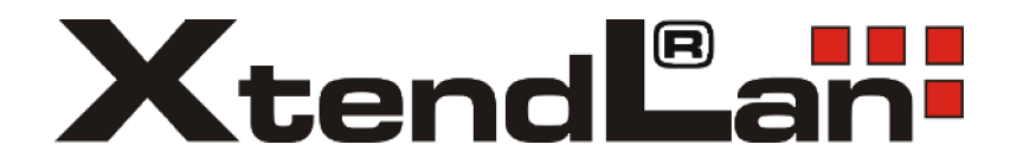

# **Smartsolárna kamera**

# XL – OKOSOLAR5

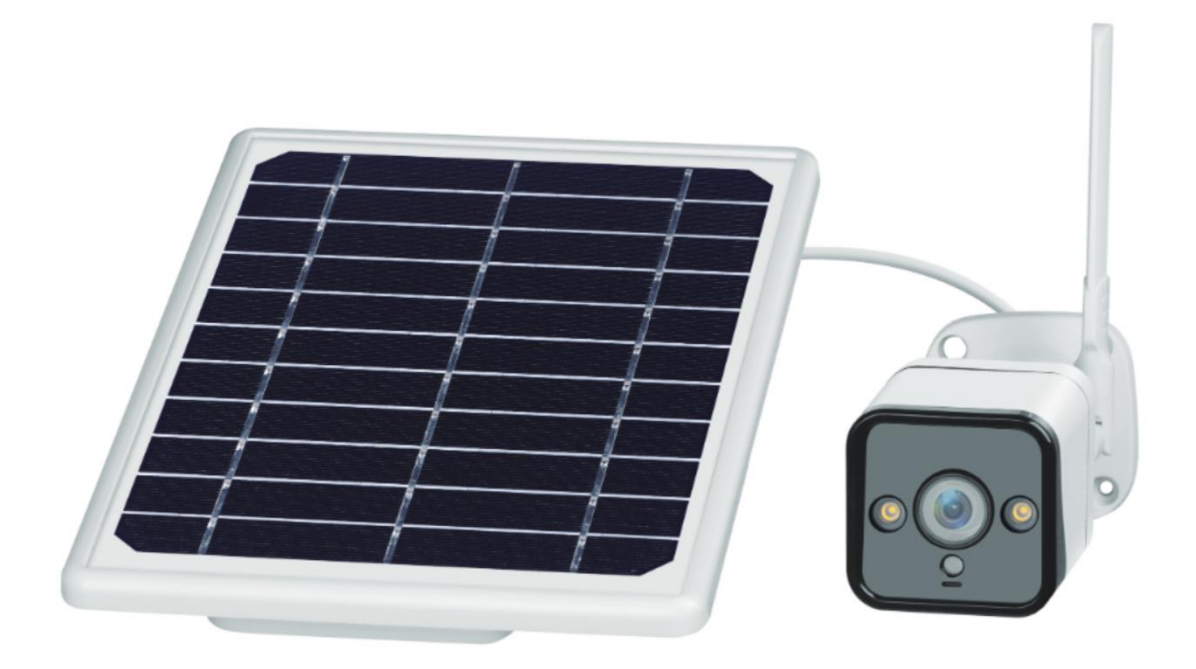

# **Návod na obsluhu**

# *Popis zariadenia*

V balení nájdete Smart solárnu kameru s detekciou pohybu, IR nočným videním a Wi-Fi pripojením k Smart domácnosti.

Napájanie kamery zaisťujú batérie a solárny panel, ktoré sú súčasťou balenia. Kamera môže byť napájaná aj cez USB konektor.

Kamera pracuje s Wi-Fi 2,4 GHz. Bezdrôtový dosah je v budove typicky 30 metrov.

Kamera automaticky zasiela snímku do aplikácie, pokiaľ vo svojom zornom poli detekuje pohyb. Obraz kamery je dostupný z aplikácie.

Kamera pracuje aj bez vloženej pamäťovej karty.

# *Prvé spustenie*

## **Odstráňte ochrannú nálepku, alebo fóliu z batérií:**

Batérie sa nachádzajú priamo v solárnom paneli. Odskrutkujte dve krížové skrutky krytu batérií, odklopte kryt a vyberte ochrannú fóliu, ktorá elektricky izoluje batérie od kontaktov batériového boxu solárneho panela.

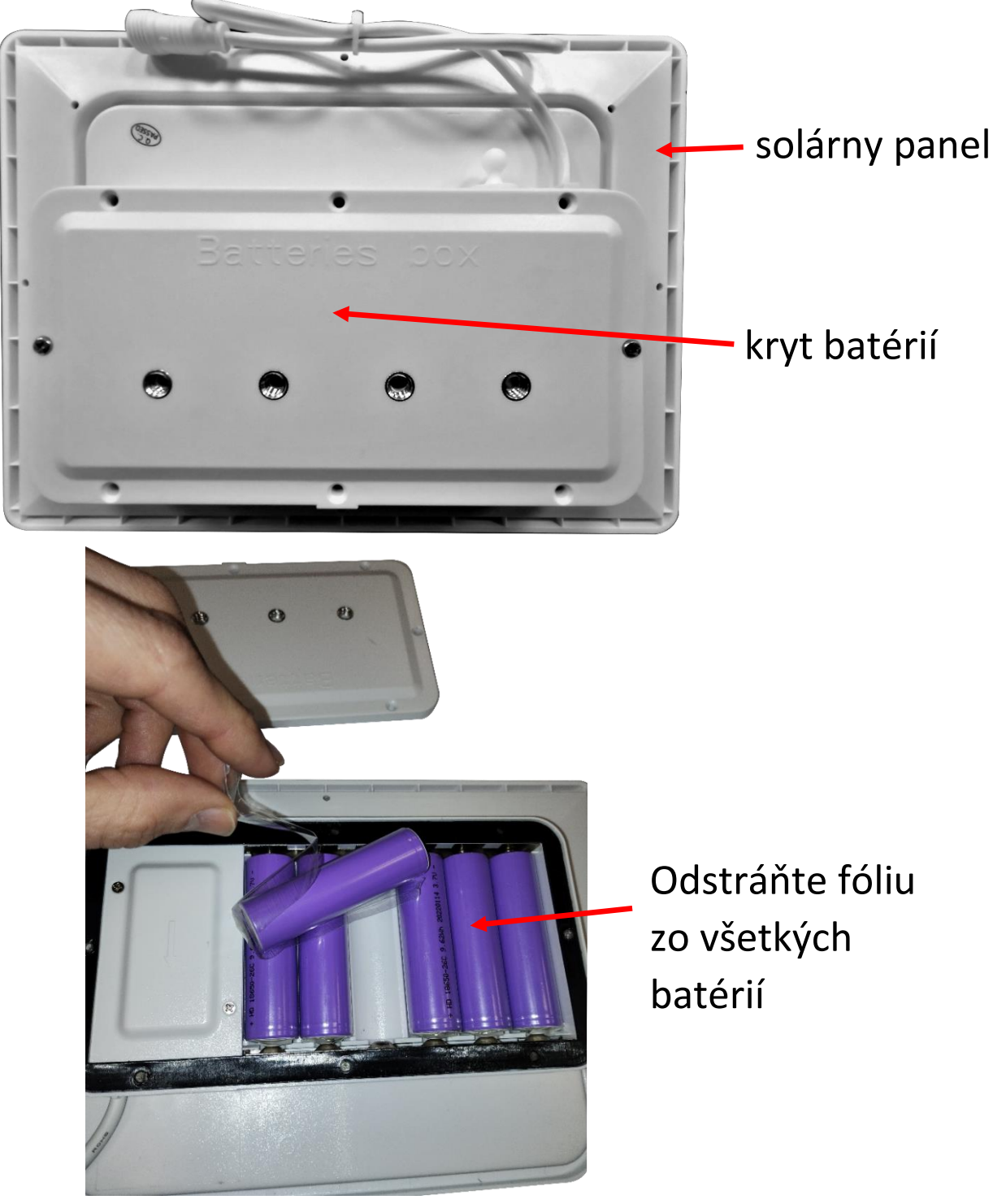

**Naskrutkujte na anténny konektor kamery dodanú Wi-Fi anténku:** 

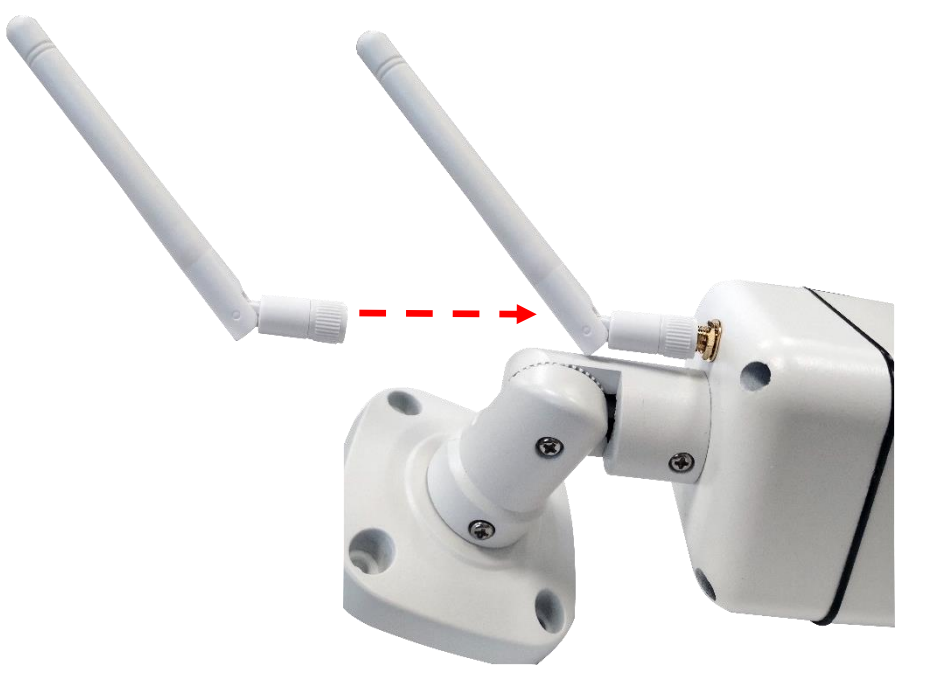

**Prepojte kameru so solárnym panelom dodanými káblami:**

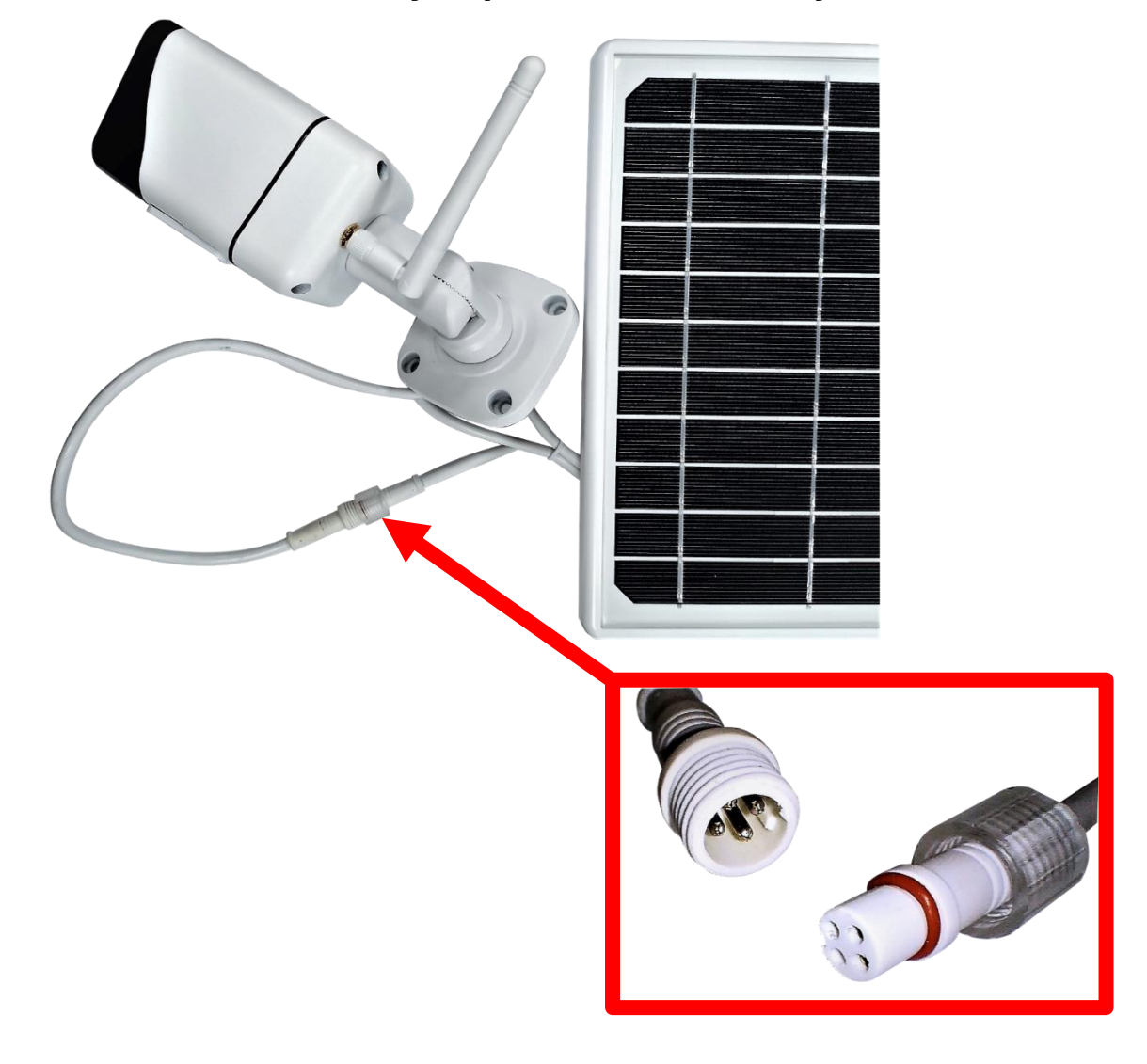

**Odskrutkujte kryt zospodu kamery a resetujte kameru**: Stlačte "reset" na 5 sekúnd a potom ho pustite – červená dióda začne rýchlo blikať. Po úspešnom resetovaní budete počuť hlásenie "Successfully

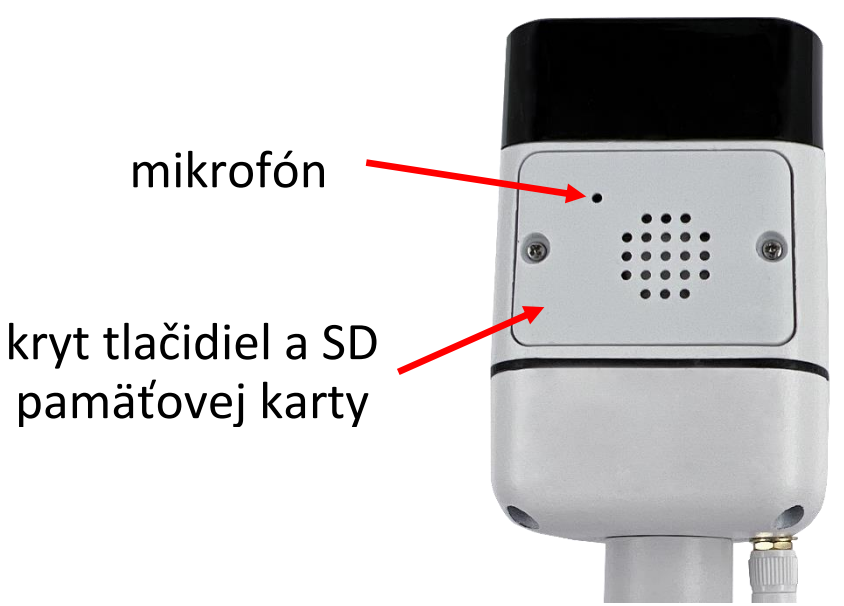

reset, Welcome to You". Ak nič nepočujete, opäť skúste kameru resetovať do továrenského nastavenia.

Do kamery môžete zasunúť SD kartu s kapacitou až 64GB. Pri zasúvaní, kartu orientujte kontaktami SD karty smerom k doske elektroniky.

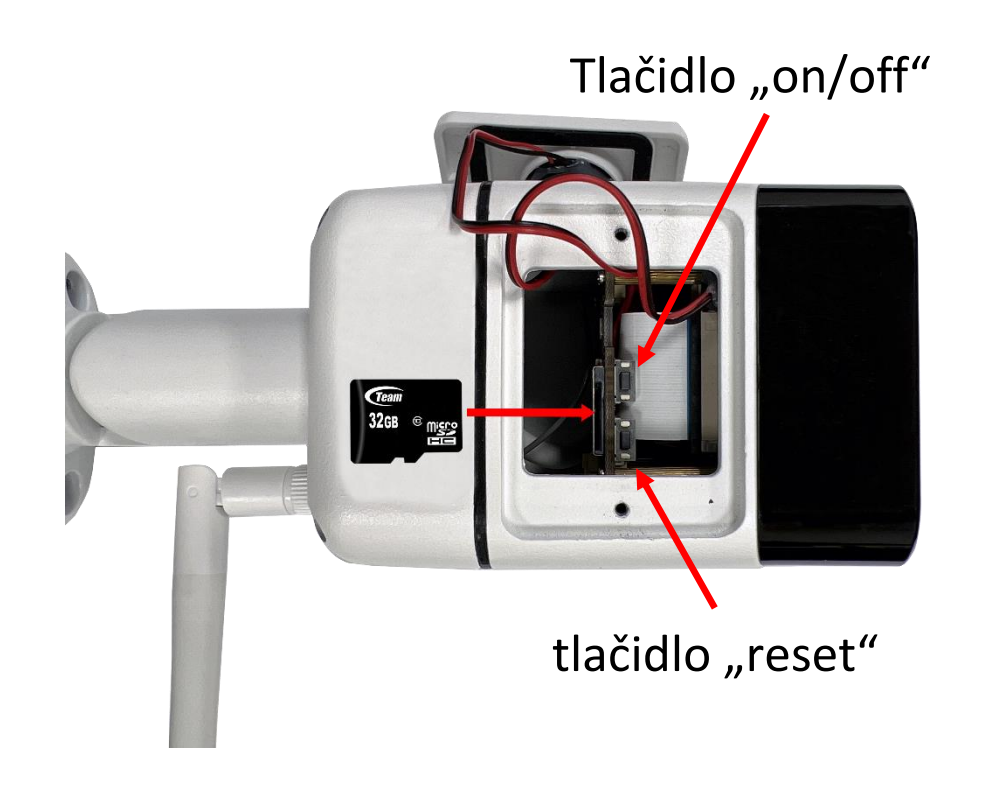

Teraz spárujte kameru s Tuya aplikáciou podľa postupu na nasledujúcich stránkach návodu.

Po úspešnom prepojení kamery s aplikáciou odpojte USB napájanie. Solárny panel a kameru pripevnite na jej trvalé umiestnenie.

Pokiaľ chcete batérie rýchlo nabiť, pripojte do solárneho panelu 5V napájanie s microUSB konektorom. Napájací adaptér nie je súčasťou balenia kamery. Použite rovnaký USB adaptér, akým nabíjate svoj mobilný telefón alebo tablet.

**Dôležité je, aby bol solárny panel vystavený trvalému slnečnému žiareniu. Môže tak dochádzať k pravidelnému dobíjaniu batérie.**

# *Aplikácia Tuya Smart*

Vyhľadajte aplikáciu **Tuya Smart** v Google Play, Aptoide, App Store. Pre rýchle nájdenie môžete naskenovať nižšie uvedený QR kód.

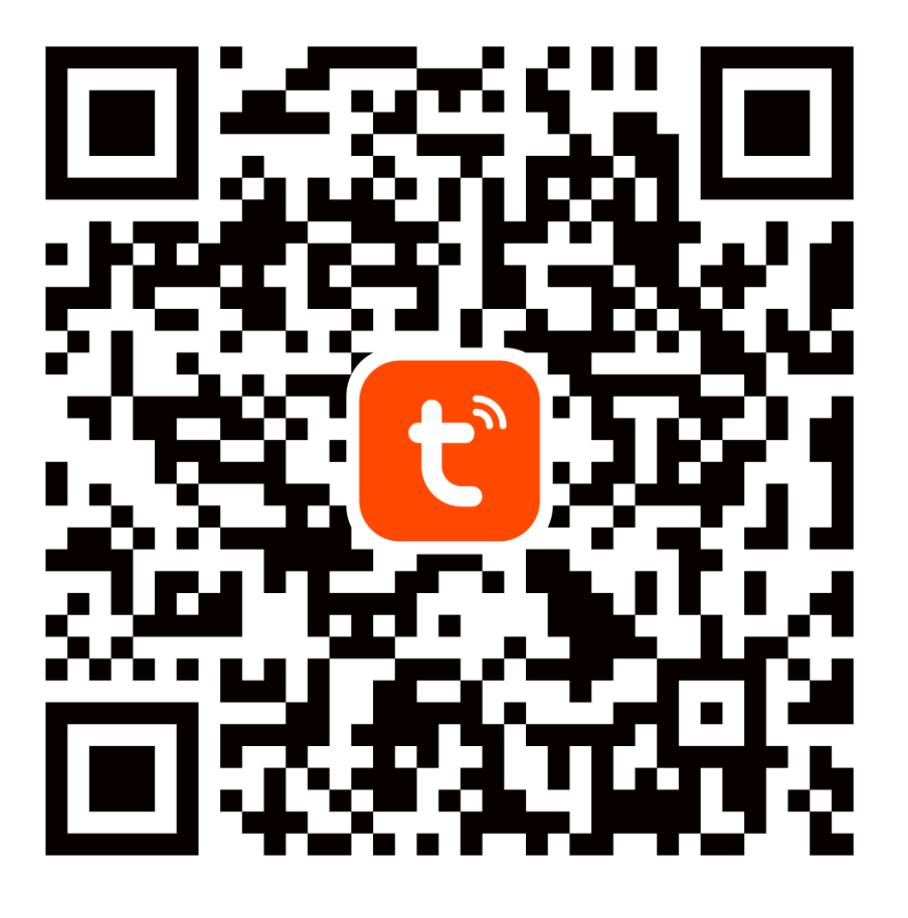

Pri konfigurácii prosím umiestnite telefón a zariadenie v dostatočnej blízkosti medzi sebou a v mieste dobrého pokrytia domácej Wi-Fi.

Pre prístup na kameru v reálnom čase cez mobilnú aplikáciu Tuya je bezpodmienečne nutné, aby bola kamera pripojená ku stabilnej Wi-Fi sieti. Heslo pre Wi-Fi by nemalo obsahovať žiadne špeciálne znaky (napr.! @ # \$% ^ & \*) alebo medzeru.

Zariadenie podporuje iba 2,4GHz Wi-Fi, 5GHz siete nie sú podporované. Kameru nepripájajte k Wi-Fi sieti, ktorá má rovnaké meno (SSID) pre sieť 2,4GHz i 5GHz. Pokiaľ áno, tak dočasne vypnite počas párovania sieť 5GHz. Po spárovaní môžete 5GHz Wi-Fi sieť opäť zapnúť.

# *1.Registrácia/prihlásenie používateľa do aplikácie Tuya*

**Registrácia:** Pokiaľ ešte nemáte vytvorený účet, zaregistrujte sa nasledujúcim postupom. Po spustení aplikácie si prečítajte "Zásady ochrany osobných údajov" a kliknutím na súhlas vstúpte na registračnú stránku. Kliknutím na "Zaregistrovať" sa presuniete na stránku, kde vyplníte oblasť (Slovakia) a e-mailovou adresu. Po potvrdení "Registrácia a súhlas s" odošlete informácie tlačidlom "Pokračovať". Na uvedenú emailovú adresu obdržíte verifikačný kód, ktorý vyplníte na ďalšej strane. Na ďalšej strane budete vyzvaný ku zvoleniu hesla do aplikácie. (6-20 znakov, kombinácia písmen a číslic). Na ďalšej strane potvrdením dokončíte registráciu.

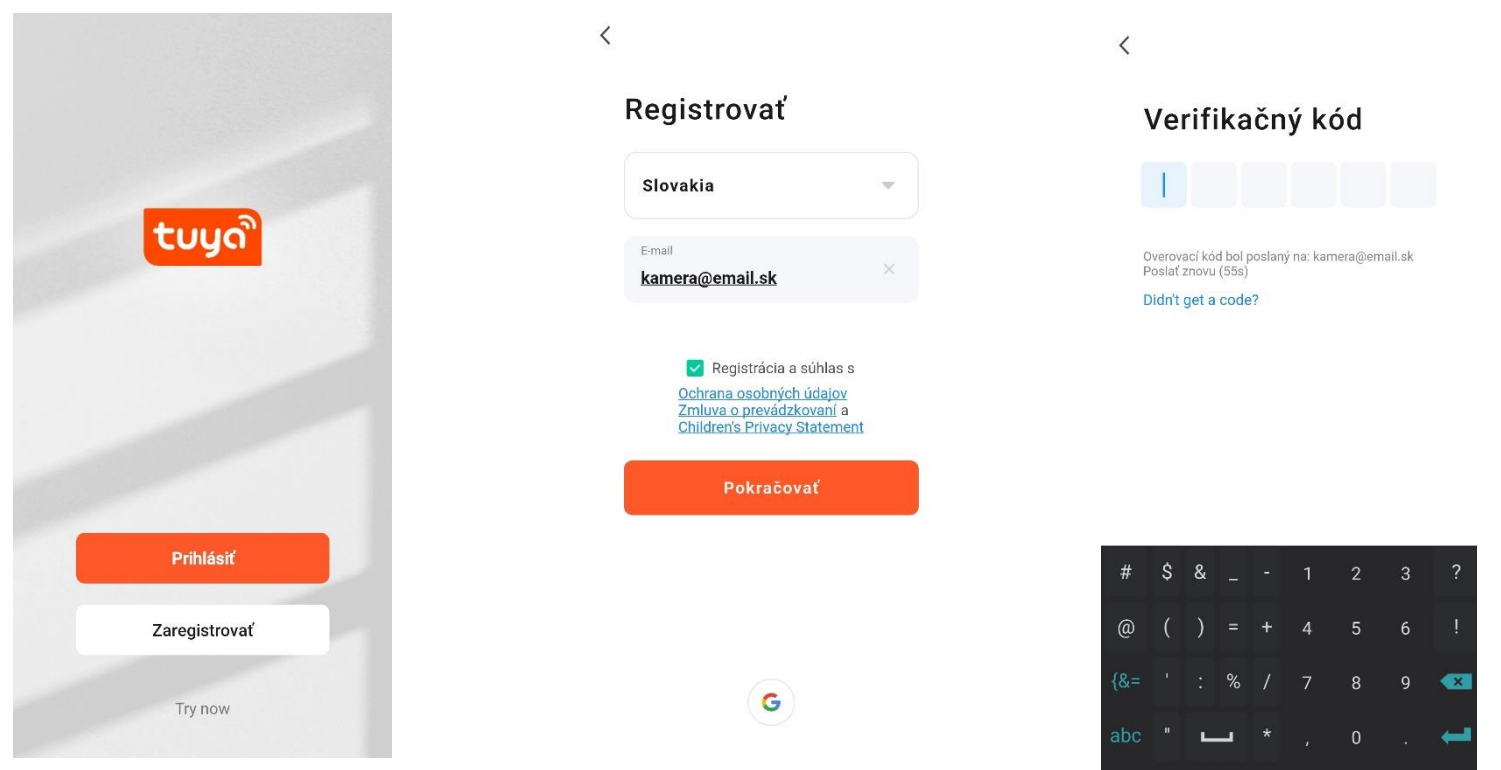

**Prihlásenie:** Pokiaľ už vlastníte účet do aplikácie, kliknite na "Prihlásiť". Budete vyzvaný k vyplneniu emailovej adresy a hesla. Po potvrdení podmienok kliknutím na "Prihlásenie" spustíte aplikáciu.

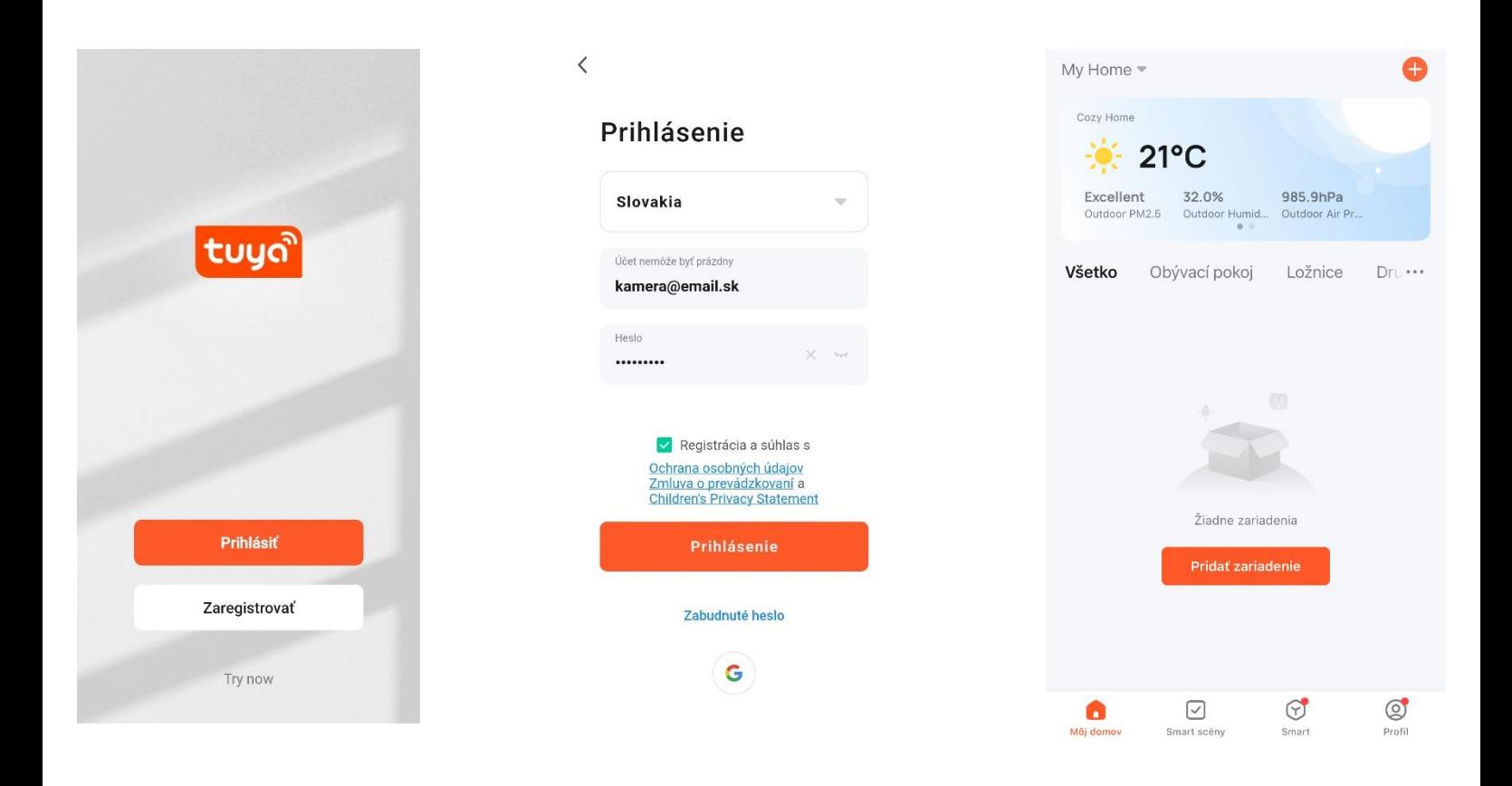

Podľa návodu na ďalších stranách pridajte a komunikačne spárujte kameru s vašou Wi-Fi sieťou, ktorá má **prístup do internetu**. Po dokončení si overte, že kamera reaguje na príkazy z Tuya Smart aplikácie.

# *2. Pridanie kamery do aplikácie Tuya*

## **Ručné pridanie (cez QR kód generovaný aplikáciou):**

![](_page_25_Picture_2.jpeg)

vyplňte heslo k tejto sieti. Kliknite "Další".

QR kód z displeja telefónu.

"Dokončeno".

# *Význam LED indikácie*

**červená:** rýchlo bliká, režim párovania

**modrá:** trvalo svieti, kamera je pripojená k Wi-Fi/aplikácii

**zelená:** kamera detekuje pohyb (nezávisle na režime)

**nesvieti žiadna dióda:** kamera nemá napájanie (batéria je vybitá, nie je pripojený náhradný USB zdroj)

![](_page_26_Picture_5.jpeg)

# *FAQ – často položené otázky*

#### **Ako obnovím továrenské nastavenia kamery?**

Zmažte kameru v aplikácii pomocou tlačidla "Odobrať zariadenie" alebo pomocou tlačidla – postup je popísaný v kapitole "Prvé spustenie" tejto príručky.

## **Vybral som správne 2,4 GHz Wi-Fi a zadal správne heslo, ale kamera stále nie je pripojená k Wi-Fi**.

Skontrolujte, či Wi-Fi sieť, ktorú ste použili, nemá rovnaký názov pre 2,4 GHz a 5GHz sieť. Pokiaľ áno, postup riešenia je popísaný v kapitole "Aplikácia Tuya Smart".

Uistite sa, že vaše Wi-Fi má aktívny DHCP server. Ak nie, kamera nedostane IP adresu a pripojenie zlyhá. Resetujte kameru. Skontrolujte, či je intenzita signálu Wi-Fi vyššia ako 80%. Uistite sa, že v danú chvíľu je funkčné pripojenie na internet, zariadenie sa musí zaregistrovať do systému Tuya Smart.

#### **Ako môžem zmeniť pripojenie kamery z jedného routera na iný?**

Odoberte kameru v aplikácii alebo ju resetujte tlačidlom. Potom kameru znova spárujte s aplikáciou cez novú Wi-Fi.

## **Prečo nie je rozpoznaná SD karta? Po určitom čase nie je možné videozáznam zaznamenať.**

Skontrolujte nastavenie kamery a uistite sa, že ste nastavili kameru tak, aby nahrávala na SD kartu. Nepoužívajte väčšie SD karty ako 64GB. Uistite sa, že SD karta nie je poškodená a je naformátovaná na súborový systém FAT32. Kartu je možné sformátovať priamo v kamere.

## **Prečo nemôžem prijímať informácie o alarme, keď vidím zariadenie online a mám nastavenú detekciu pohybu?**

Uistite sa, že ste povolili PUSH notifikácie z aplikácie Tuya Smart v nastavení vášho telefónu. Povoľte alarmovú notifikáciu v aplikácii.

## **Zariadenie sa stále nedarí nakonfigurovať. Čo mám urobiť?**

Uistite sa, že zariadenie je napájané zo siete. Spoznáte to podľa kontrolky, či svieti alebo bliká. Pokiaľ kontrolka svieti nepretržite, zariadenie znovu resetujte pridržaním tlačidla reset. Uistite sa, že ste neprekročili maximálny počet pripojených zariadení k Wi-Fi. Skontrolujte, že nie je na routeri zapnutá funkcia filtrovania MAC adries.

#### **Ako ďaleko môže byť zariadenie od Wi-Fi routera?**

Záleží na konkrétnych podmienkach prostredia a sile signálu. Spravidla však platí do 30 metrov. Zariadenie neumiestňujte za kovové bariéry. Tienili by signál Wi-Fi a pripojili by sa iba na kratšiu vzdialenosť.

#### **Môžem mať viac zariadení na jednej Wi-Fi?**

Áno, môžete.

#### **Môžem zdieľať zariadenie s ďalšími členmi rodiny?**

Áno, môžete. Choďte v Tuya Smart aplikácii do menu zariadenia. Vpravo hore je ikona ceruzky. Na tú kliknite a pokračujte do Ostatných – Zdieľané zariadenia. Kliknite na Pridať zdieľanie. Vygeneruje sa odkaz, ktorý pošlete formou textovej správy.

## **Môžem ovládať zariadenie cez 2G/3G/4G mobilnú sieť?**

Pri prvom pripojení kamery k Wi-Fi sieti je potrebné, aby telefón bol pripojený k rovnakej Wi-Fi. Následne je možné na kameru pristupovať aj cez mobilnú sieť.

## **Čo sa deje pri výpadku domácej Wi-Fi?**

Pokiaľ je kamera odpojená od domácej Wi-Fi, nie je možné na ňu pristupovať.

**Aplikáciu TUYA poskytuje tretia strana a predávajúci za prípadné výpadky aplikácie neručí, pretože túto službu neprevádzkuje.**

#### **Bezpečnostné upozornenie**

Prečítajte si uvedené pokyny. Návod uschovajte pre neskoršie použitie. Nikdy neodstraňujte kryt z prístroja. Nikdy prístroj sami neopravujte. Dbajte na to, aby sa do prístroja nedostala kvapalina a vlhkosť, ktorá by ho mohla poškodiť. Neklaďte naň ani do jeho blízkosti vázy, ani iné nádoby. Prístroj nesmie byť vystavený nadmerným teplotám (radiátory, prudké slnko, ostatné el. spotrebiče sálajúce teplo apod.), nadmernému tlaku alebo nárazom.

## **Obsah dodávky**

kamera, Wi-Fi anténa, solárny panel s integrovanou batériou, prepojovacie káble, stojan na panel, spojovací materiál, pinzeta, skrutkovač, návod na obsluhu

#### **Zjednodušené EU vyhlásenie o zhode:**

Bezdrôtová kamera XtendLan, model: XL-OKOSOLAR5 Frekvenčné pásmo: 2400MHz – 2483,5MHz Max. vysielací výkon: < 20dBm e.i.r.p. (100mW e.i.r.p.) Výrobca: 100Mega Distribution s.r.o. Železná 681/7, 61900 Brno, CZ

Týmto 100Mega Distribution s.r.o. vyhlasuje, že toto rádiové zariadenie je v súlade so smernicou 2014/53/EU. Úplné znenie EU vyhlásenia o zhode je k dispozícii na týchto internetových stránkach: doc.100mega.cz

#### **Záručné podmienky**

Na výrobok je poskytovaná záruka 24 mesiacov od dátumu nákupu a vzťahuje sa na vady výroby alebo materiálu. Záruka sa nevzťahuje na poškodenie spôsobené bežným opotrebením, neoprávneným zásahom do zariadenia a na poškodenie pádom. Obzvlášť sa nevzťahuje na vady spôsobené kozmetickými poškodeniami vrátane škrabancov a poškodením nevhodnými parametrami napájania alebo pripojením nevhodných spotrebičov do zariadenia.

#### **Informácie k recyklácii produktu:**

WEEE / 2012/19/EU - tento výrobok po ukončení svojej životnosti  $\boxtimes$ nesmie byť vyhodený do odpadkového koša so zmiešaným odpadom, ale musí byť odovzdaný na mieste na to určené, aby bola zaistená jeho ekologická recyklácia. Informácie o zberných a recyklačných miestach Vám poskytnú miestne úrady, alebo predajca u ktorého bol výrobok zakúpený.

![](_page_32_Picture_0.jpeg)

# **Smart napelemes kamera**

# XL – OKOSOLAR5

![](_page_32_Picture_3.jpeg)

# **Használati utasítás**

# *Készülék leírása*

A csomagban Smart napelemes kamerát talál mozgásérzékeléssel, infravörös éjjellátóval és Wi-Fi kapcsolattal az okos otthonhoz.

A kamera tápellátását napelem és elemek biztosítják, melyeket a csomag tartalmaz. A kamera USB csatlakozón keresztül is táplálható.

A kamera 2,4 GHz-es Wi-Fi-vel működik. A vezeték nélküli hatótávolság egy épületben általában 30 méter.

A kamera automatikusan képet küld az alkalmazásba, ha mozgást észlel a látómezőjében. A kamera képe elérhető az alkalmazásból.

A kamera behelyezett memóriakártya nélkül is működik.

# *Első indítás*

## **Távolítsa el a védőmatricát vagy fóliát az elemekről:**

Az elemek közvetlenül a napelemben találhatók. Csavarja ki az elemtartó fedelének két keresztcsavarját, nyissa ki a fedelet és távolítsa el a védőfóliát, amely elektromosan leválasztja az elemeket a napelem elemtartó dobozának érintkezőiről.

![](_page_34_Picture_3.jpeg)

**A mellékelt Wi-Fi antennát rá kell csavarni a kamera antennacsatlakozójára:** 

![](_page_35_Picture_1.jpeg)

**Csatlakoztassa a kamerát a napelemhez a mellékelt kábelekkel:**

![](_page_35_Picture_3.jpeg)

**Csavarja le a fedelet a kamera aljáról és állítsa vissza a kamerát**: Nyomja meg a "reset" gombot 5 másodpercig, majd engedje el - a piros LED gyorsan villogni kezd. A sikeres alaphelyzetbe állítás után a

![](_page_36_Picture_1.jpeg)

"Successfully reset, Welcome to You" üzenetet fogja hallani. Ha nem hall semmit, próbálja meg újra visszaállítani a kamerát a gyári beállításokra.

A kamerába legfeljebb 64 GB kapacitású SD-kártyát helyezhet be. Behelyezéskor fordítsa a SD-kártyát az érintkezőivel az elektronikai lap felé.

![](_page_36_Picture_4.jpeg)

Most párosítsa a kamerát a Tuya alkalmazással a használati utasítás következő oldalain található eljárást követve.

Miután sikeresen csatlakoztatta a kamerát az alkalmazáshoz, húzza ki az USB tápellátást. Rögzítse a napelemet és a kamerát a kiválasztott helyre.

Ha gyorsan szeretné feltölteni az elemeket, csatlakoztassa az 5 V-os tápegységet a microUSB csatlakozóval a napelemhez. A hálózati adaptert nem tartalmazza a kamera csomagja. Használja ugyanazt az USB-adaptert, amelyet mobiltelefonra vagy tablet töltéséhez használ.

**Fontos, hogy a napelem folyamatos napfénynek legyen kitéve. Ez az elemek rendszeres töltéséhez vezethet.**

# *Tuya Smart alkalmazás*

A **Tuya Smart** alkalmazást keresse ki a Play Áruház, Aptoide, App Store szolgáltatásokban. A gyors megtaláláshoz olvassa be a QR-kódot lent.

![](_page_38_Picture_2.jpeg)

Konfiguráláskor kérjük, helyezze a telefont és a készüléket elég közel egymáshoz és olyan helyre, ahol jó otthoni Wi-Fi-lefedettség van.

A kamera valós idejű eléréséhez a Tuya mobilalkalmazáson keresztül feltétlenül szükséges, hogy a kamera csatlakozzon egy stabil Wi-Fi hálózathoz. A Wi-Fi jelszó nem tartalmazhat speciális karaktereket (pl. @ # \$% ^ & \*) vagy szóközt.

Az eszköz csak a 2,4 GHz-es Wi-Fi-t támogatja, az 5 GHz-es hálózatok nem támogatottak. Ne csatlakoztassa a kamerát olyan Wi-Fi hálózathoz, amelynek azonos nevű (SSID) Wi-Fi-hálózatot használ, amely 2,4 GHz-es és 5 GHz-es Wi-Fi-t futtat. Ha igen, ideiglenesen kapcsolja ki az 5 GHz-es hálózatot a párosítás során. A párosítás után újra bekapcsolhatja az 5 GHz-es hálózatot.

## *1.Regisztráció/bejelentkezés a Tuya alkalmazásba*

**Regisztráció:** Ha még nem hozott létre Tuya fiókot, a regisztrációhoz kövesse az alábbi lépéseket. Az alkalmazás elindítása után olvassa el az "Adatvédelmi szabályzatot", és érintse meg a hozzájárulást a regisztrációs oldalra való belépéshez. Érintse meg az "Új fiók létrehozása" gombot, hogy arra az oldalra ugorjon, ahol kitölti a területet (Hungary) és az e-mail címet. Az "Egyetértek Adatvédelmi irányelvek" megerősítését követően küldje el a tájékoztatást a "kérjen ellenőrző kódot" gombbal. A megadott e-mail címre kap egy ellenőrző kódot, amelyet a következő oldalon tölt ki. A következő oldalon felkérik, hogy válasszon jelszót az alkalmazáshoz (6-20 karakter, betűk és számok kombinációja). A következő oldalon a megerősítéssel befejezi a regisztrációt.

![](_page_39_Picture_2.jpeg)

**Bejelentkezés:** Ha már van Tuya fiókja, érintse meg a "Belépés" gombot. A rendszer felkéri az e-mail-cím és a jelszó megadására. A feltételek megerősítése után érintse meg a "Belépés" gombot az alkalmazás elindításához.

![](_page_40_Picture_1.jpeg)

A következő oldalakon található utasítások szerint párosítsa a kamerát az ön **internet-hozzáféréssel** rendelkező Wi-Fi hálózattal. A befejezés után ellenőrizze, hogy a kamera reagál-e a Tuya Smart alkalmazás parancsaira.

## *2. Kamera hozzáadása a Tuya alkalmazáshoz*

### **Kézi hozzáadás (az alkalmazás által generált QR-kódon keresztül):**

![](_page_41_Picture_2.jpeg)

Válassza ki a 2,4GHzes Wi-Fi hálózatot, és írja be a hálózat jelszavát. Érintse meg a "Következő".

Olvassa be a QR-kódot a telefon kijelzőjéről a kamerával.

Érintse meg a "Kész".

# *LED jelzés jelentése*

**piros:** gyorsan villog, párosítási mód

**kék:** folyamatosan világít, a kamera csatlakoztatva van Wi-Fi-hez/alkalmazáshoz

**zöld:** a kamera mozgást érzékel (üzemmódtól függetlenül)

**a LED nem világít:** a kamera nem kap áramot (az akkumulátor lemerült, a tartalék USB-forrás nincs csatlakoztatva)

![](_page_42_Picture_5.jpeg)

# *FAQ – gyakran feltett kérdések*

**Hogyan állíthatom vissza a kamerát a gyári beállításokra?** Törölje a kamerát az alkalmazásból az "Eszköz eltávolítása" gombbal vagy a gombbal - az eljárás leírása az utasítás "Első indítás" című fejezetében található.

### **A megfelelő 2,4 GHz-es Wi-Fi-t választottam, és a megfelelő jelszót adtam meg, de a kamera továbbra sem csatlakozik a Wi-Fi-hez.**

Ellenőrizze, hogy az Ön által használt Wi-Fi-hálózat neve nem azonos a 2,4 GHz-es és az 5 GHz-es hálózatoknál. Ha igen, a megoldási eljárás leírása a "Tuya Smart alkalmazás" fejezetben található.

Győződjön meg arról, hogy a Wi-Fi-nek van aktív DHCPszerver. Ha nem, a kamera nem kap IP-címet, és a kapcsolat nem sikerül. Állítsa alaphelyzetbe a kamerát. Ellenőrizze, hogy a Wi-Fi jelerőssége nagyobb-e 80%-nál. Győződjön meg arról, hogy jelenleg működik az internetkapcsolat, a készüléket regisztrálni kell a Tuya Smart rendszerbe.

#### **Hogyan változtathatom meg a kamerakapcsolatot egyik routerről a másikra?**

Távolítsa el a kamerát az alkalmazásból, vagy állítsa vissza az alaphelyzetbe gombbal. Ezután párosítsa újra a kamerát az alkalmazással az új Wi-Fi-n keresztül.

## **Miért nem ismeri fel az SD-kártyát? Egy bizonyos idő elteltével a videót nem lehet rögzíteni.**

Ellenőrizze a kamera beállításait, és győződjön meg arról, hogy a kamerát úgy állította be, hogy az SD-kártyára rögzítsen. Ne használjon 64 GB-nál nagyobb SD-kártyát. Győződjön meg arról, hogy az SD-kártya nem sérült, és a fájlrendszerre FAT32 formátumú. Közvetlenül a kamerában formázható.

## **Miért nem tudok riasztási információkat fogadni, ha online látom a készüléket, és be van állítva a mozgásérzékelés?**

Győződjön meg arról, hogy engedélyezte a PUSH értesítést a Tuya Smart alkalmazásból a telefon beállításaiban. Engedélyezze a riasztási értesítést az alkalmazásban.

## **A készülék továbbra sem konfigurálható. Mit kellene tennem?**

Győződjön meg arról, hogy a készülék áramellátása a hálózatról van-e ellátva. A LED jelzés szerint megállapíthatja, hogy világít vagy villog. Ha a LED jelzés folyamatosan világít, indítsa újra a készüléket a reset gomb lenyomva tartásával. Győződjön meg arról, hogy nem lépte túl a Wi-Fi-hez csatlakoztatott készülékek maximális számát. Ellenőrizze, hogy a MAC-cím szűrése nincs-e engedélyezve a routeren.

#### **Milyen messze lehet a készülék a Wi-Fi routertől?**

Ez az adott környezeti feltételektől és a jelerősségtől függ. Általában azonban 30 méter. Ne helyezze a készüléket fém korlátok mögé. Árnyékolják a Wi-Fi jelet, és csak rövidebb távolságon csatlakozhatnak.

#### **Több készülék is lehet egy Wi-Fi-n?**

Igen, lehet.

#### **Meg tudom osztani a készüléket más családtagokkal?**

Igen, tudja. Lépjen a Tuya Smart alkalmazás eszközmenüjébe. A jobb felső sarokban egy ceruza ikon található. Érintse meg, és folytassa az Egyéb – Megosztott eszközök lehetőséggel. Érintse meg a Megosztás hozzáadása lehetőséget. A rendszer létrehoz egy linket, amelyet szöveges üzenetként elküldi.

#### **Vezérelhetem a készüléket 2G/3G/4G mobilhálózaton keresztül?**

A kamera első csatlakoztatásakor Wi-Fi hálózathoz, szükséges, hogy a telefon ugyanahhoz a Wi-Fi hálózathoz csatlakozzon. Ezt követően a kamera mobilhálózaton keresztül is elérhető.

#### **Mi történik, ha az otthoni Wi-Fi nem működik?**

Ha a kamera le van választva az otthoni Wi-Fi-ről, nem érhető el.

#### **A TUYA alkalmazást egy harmadik fél biztosítja, és az eladó nem vállal felelősséget az alkalmazás kimaradásaiért, mivel nem üzemelteti ezt a szolgáltatást.**

## **Biztonsági figyelmeztetés**

Olvassa el a mellékelt utasításokat. Őrizze meg az utasításokat későbbi használatra.

Soha ne távolítsa el a készülék fedelét. Soha ne javítsa meg a készüléket saját maga.

Ügyeljen arra, hogy ne kerüljön folyadék és nedvesség a készülékbe, ami károsíthatja azt. Ne helyezzen rá vagy a közelébe vázákat vagy más edényeket.

A készüléket nem szabad túl magas hőmérsékletnek kitenni (radiátorok, erős napsütés, egyéb hőt sugárzó elektromos készülékek stb.), védje a túlzott nyomástól vagy ütésektől.

## **A csomag tartalma**

kamera, Wi-Fi antenna, napelem panel integrált akkumulátorral, csatlakozó kábelek, panel állvány, rögzítők, csipesz, csavarhúzó, használati utasítás

## **Egyszerűsített EU-megfelelőségi nyilatkozat:**

Vezeték nélküli kamera XtendLan, modell: XL-OKOSOLAR5 Frekvenciasáv: 2400MHz – 2483,5MHz Max. átviteli teljesítmény: < 20dBm e.i.r.p. (100mW e.i.r.p.)

Gyártó: 100Mega Distribution s.r.o. Železná 681/7, 61900 Brno, CZ

Ezúton a 100Mega Distribution s.r.o. kijelenti, hogy ez a rádió berendezés megfelel a 2014/53/EU irányelv előírásainak. Az EU-megfelelőségi nyilatkozat teljes szövege elérhető a következő weboldalon: doc.100mega.cz

#### **Garanciális feltételek**

A termékre a vásárlás dátumától számított 24 hónap garanciát vállalunk, ami fedezi a gyártási vagy anyaghibákat. A garancia nem vonatkozik normál elhasználódásból eredő károkra, a készülékhez való jogosulatlan hozzáférésre, illetve a leesésből eredő károkra. Különösen nem vonatkozik a kozmetikai sérülések által okozott hibákra, beleértve a karcolásokat, valamint a tápellátás nem megfelelő paraméterei, vagy nem megfelelő készülékek csatlakoztatásával a készülékhez.

#### **Termék-újrahasznosítási információk:**

WEEE / 2012/19/EU - Ezt a terméket élettartamának  $\boxtimes$ lejárta után a vegyes hulladékkal együtt eldobni tilos, hanem az ökológiai újrahasznosítás érdekében az erre kijelölt helyeken kell leadni. A begyűjtési és újrahasznosítási helyekről a helyi hatóságok vagy az a kiskereskedő ad tájékoztatást, akitől a terméket vásárolta.